## **How to use Cam Scanner to take Photos and Save as a PDF**

Please use this idea when trying to turn in work but you don't have a way to get it to your teacher physically. You can take photos of it and email it as a secure PDF file that will open safely and virtually on any device including iPhones!

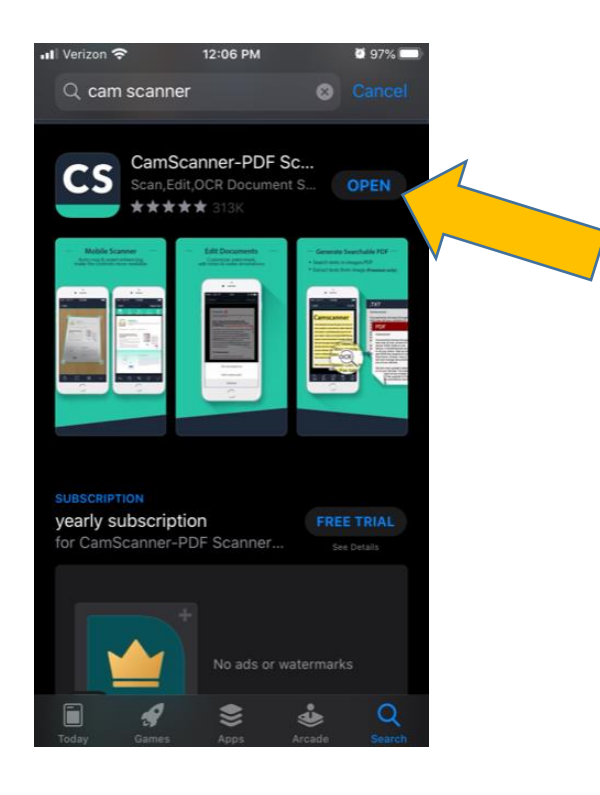

Step #1 – Down the Cam Scanner App from the App Store on your iPhone. It looks like this to the left. My screen says "OPEN" because I already downloaded it; yours will say "BUY" or some other similar statement. This app is free, you don't actually buy it.

Step #2 – Once you are done downloading the app, you will be prompted to purchase the program for several different price ranges. There is NO NEED to buy it, but the app will ask you several times. You will eventually arrive at this screen. The camera is shown by the red arrow, the photos that you are about to take (in my case, that I just took) are shown as the yellow arrow, and your iPhone files are shown as the green arrow.

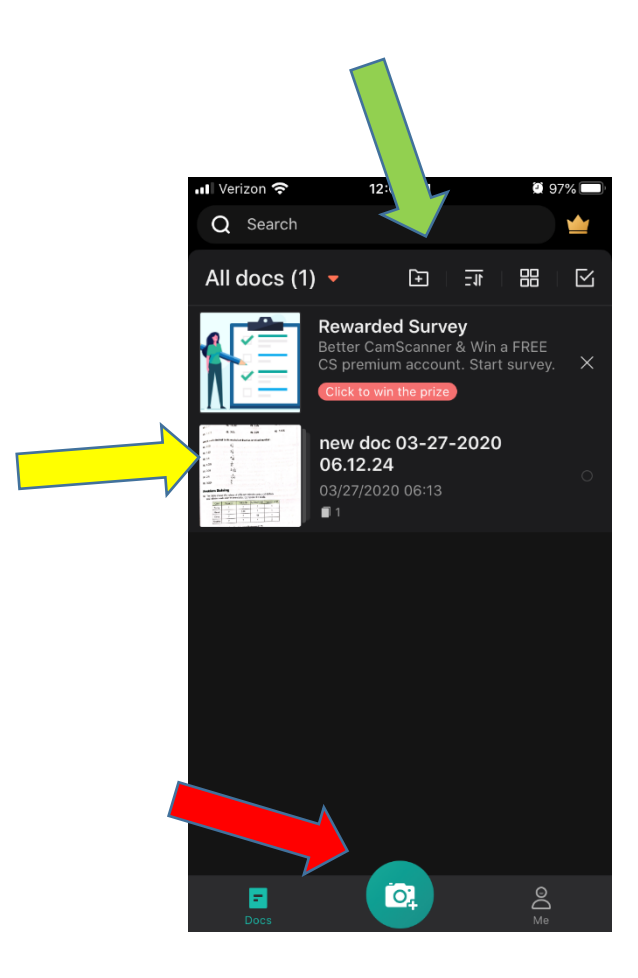

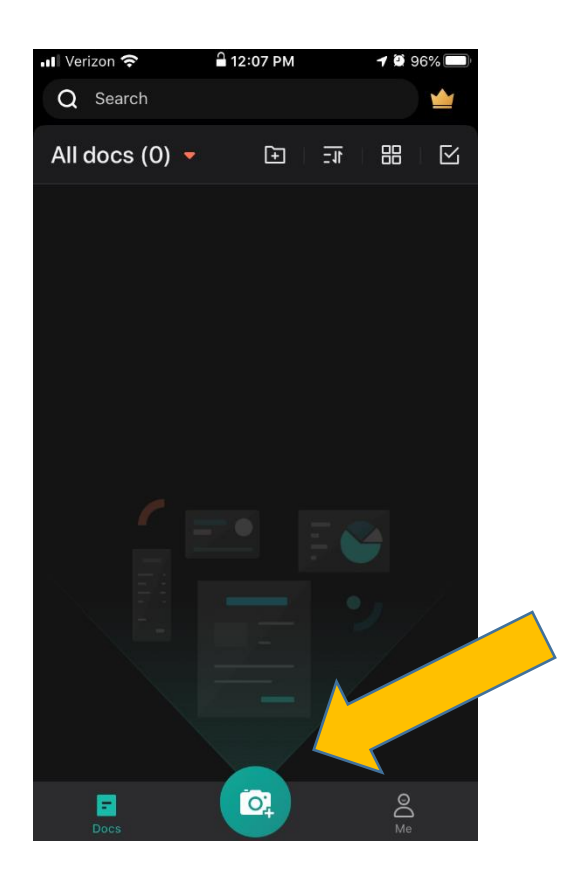

Step #3 – When you have no files or SPAM, such as the survey in the previous image, your screen should look like this. Find the camera again.

Step #4 – Find the picture, paper, book, magazine, homework, etc. that you want to take a photo of and save as a PDF and align it in the camera. You'll notice my hand in the image because I'm positioning the image still. Click the "camera" icon in the blue-green circle to take the photo.

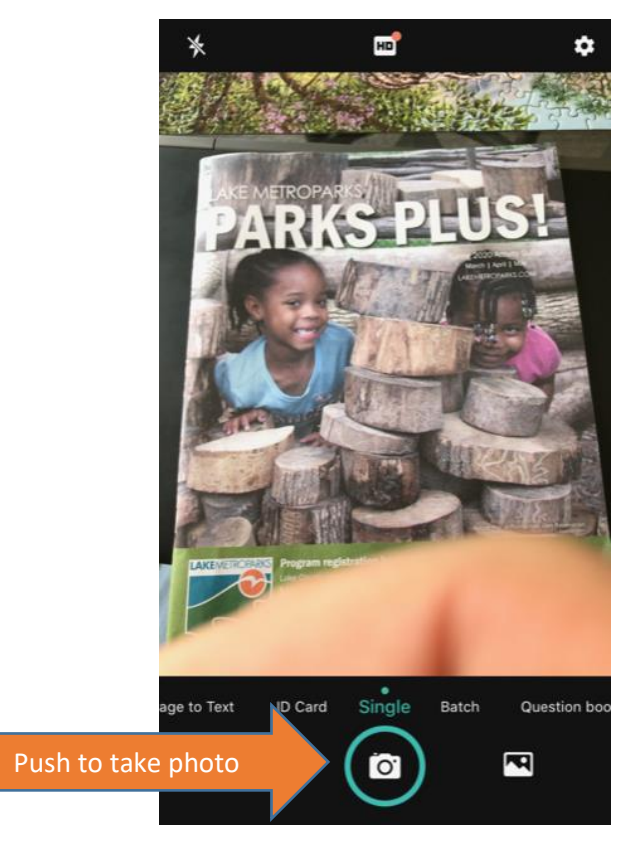

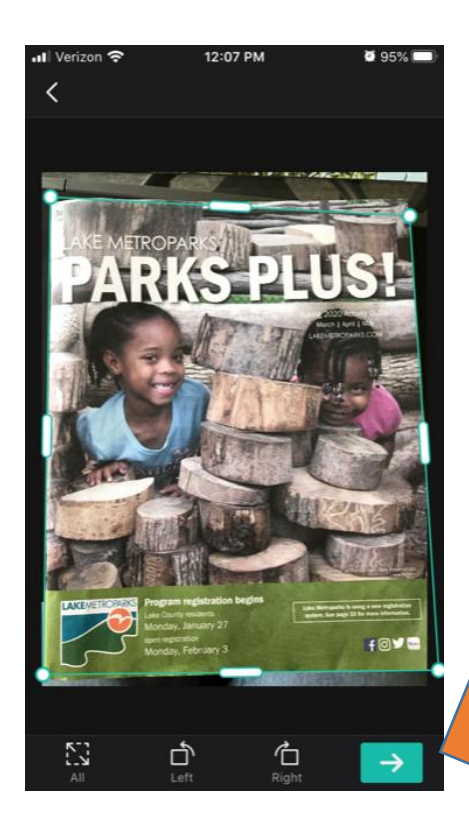

Step #5 – After you take the photo, it will permit you to resize it by grabbing the frame of the photo as shown by dots and lines on the border. Once you're done, click the green arrow in the lower-right hand corner.

Step #6 – The next screen allows you to customize the photo to show it as originally appears, lighten the image, choose it black-and-white, and other options. I personally like "Magic Color". Click the green arrow.

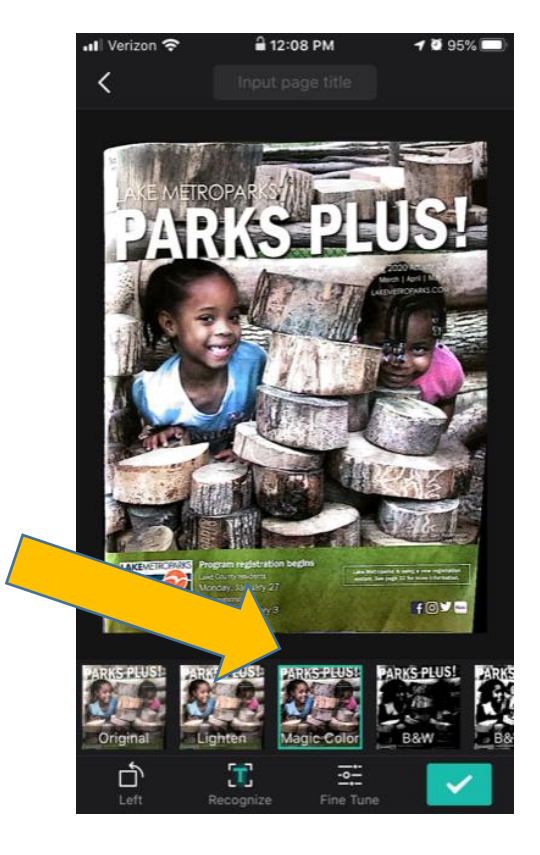

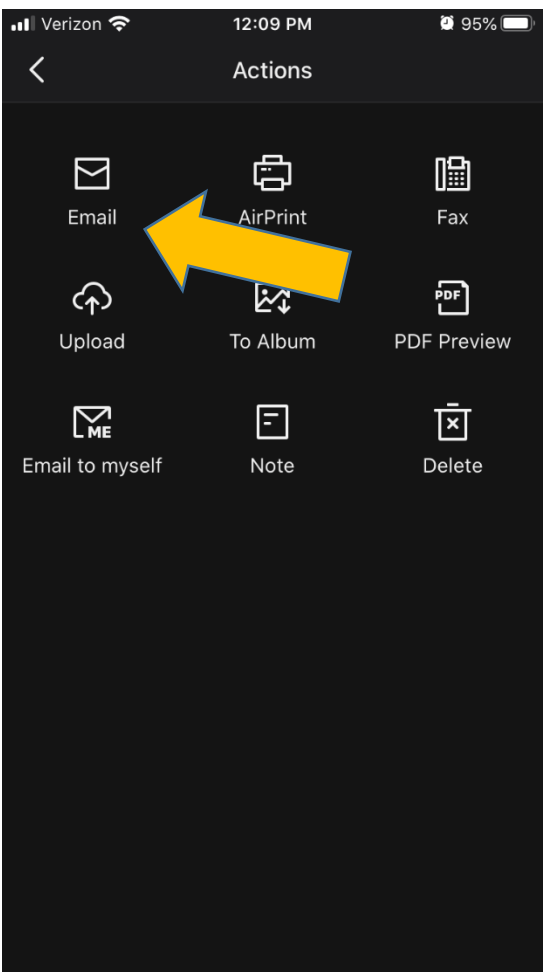

Step #8 – The next screen asks you how you want the image saved. Click the red "PDF" box. You should be automatically sent to the next screen.

Step #7 – The next screen prompts you to select how you will send this PDF out of your phone. In our example, we are emailing this image to a teacher. Click the "email" icon.

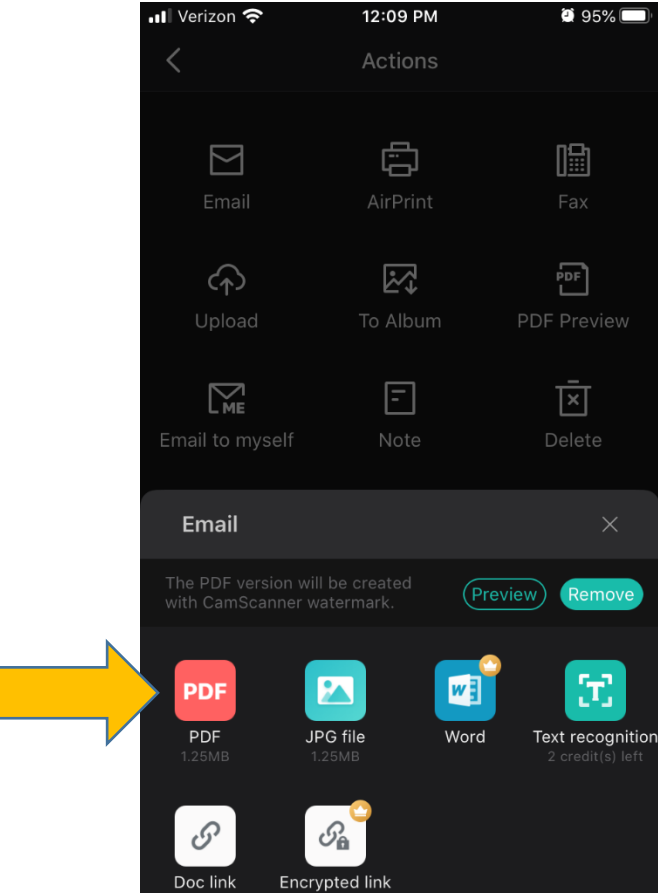

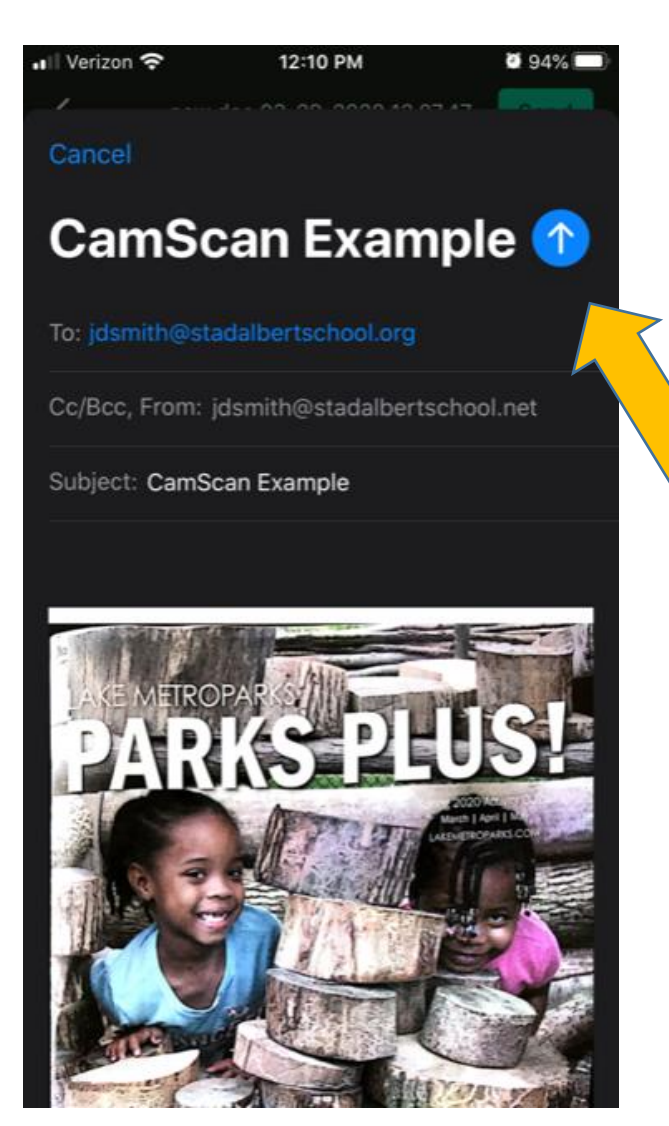

Step #9 – In the last step, the image will appear in the email account that you have stored in your phone. Type in the email address that you want to send the image to. Make sure to complete the "Subject" of your email and verify your teacher's email account. As with typical iPhone emails, click the blue arrow to send.